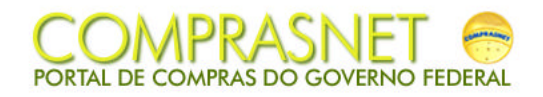

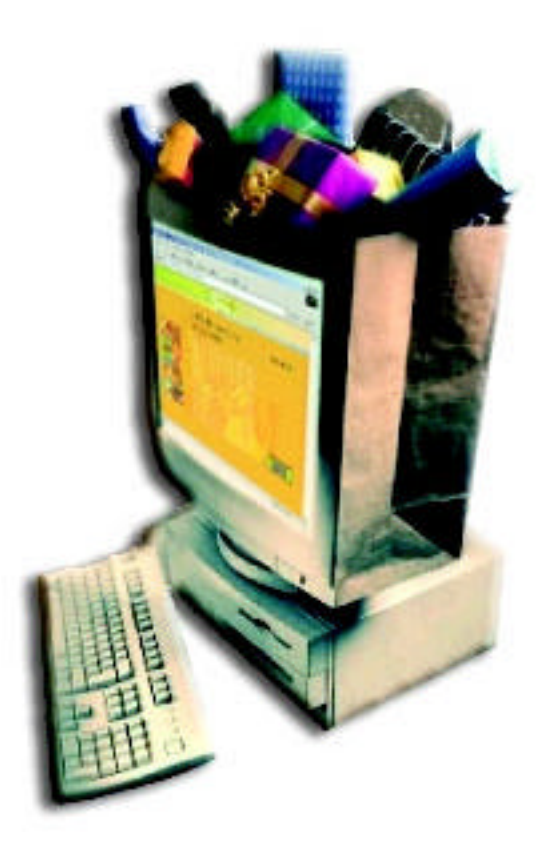

# Cotação Eletrônica de Preços Manual da Administração

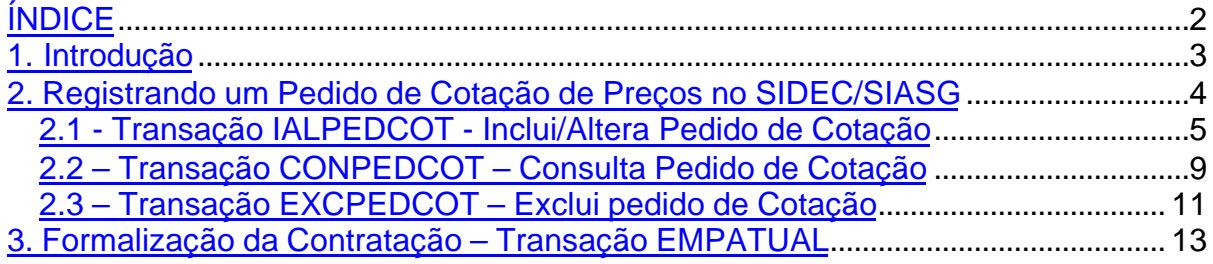

### **1. Introdução**

A Administração Publica, nos últimos anos, tem investido na busca persistente de alternativas que promovam maior transparência e agilidade aos processos de aquisição de bens e serviços do Governo Federal.

Nesse sentido está sendo implementada a **Cotação Eletrônica de Preços**, que é um aplicativo disponibilizado no Portal de Compras do Governo Federal – COMPRASNET, que permite a aquisição de bens de pequeno valor por intermédio de processo eletrônico na Internet. São considerados bens de pequeno valor aqueles que se enquadram na hipótese de dispensa de licitação prevista no inciso II do Art. 24 da Lei nº 8.666/1993.

Com essa facilidade, bastará aos servidores responsáveis pelas compras efetuarem o cadastramento do pedido de cotação com a indicação dos bens a serem adquiridos, que o sistema se incumbirá de fazer o encaminhamento dos pedidos, por correspondência eletrônica, aos fornecedores que se inscreveram para participar desse procedimento.

No período estabelecido para recebimento de propostas, no Portal de Compras (www.comprasnet.gov.br), os fornecedores poderão encaminhar suas propostas e competir oferecendo novos lances de menor valor. Ao término do período estabelecido, automaticamente, o Sistema efetuará o encerramento da sessão e a classificação das propostas para adjudicação.

A cotação eletrônica se caracteriza como uma sessão pública virtual, que transcorrerá sem interferência do servidor responsável pelas compras, onde a sociedade poderá observar as aquisições efetuadas pelo Governo Federal e os valores contratados.

A sessão pública será aberta, diariamente, no início do expediente com a divulgação dos Pedidos de Cotação, os quais permanecerão abertos por no mínimo 4 horas, encerrando no horário estabelecido para fechamento.

Além de propiciar maior agilidade, produtividade e transparência ao processo de compra, com a implantação deste Sistema estima-se que poderá ser alcançada redução de custos de até R\$ 4 milhões mensais.

Este manual apresenta o referido Sistema e a forma de cadastramento de Pedidos de Cotação de Preços por parte dos servidores (agentes de compras).

O Sistema de Cotação Eletrônica de Preços foi instituído pela Portaria nº 306, de 13 de dezembro de 2001, que se encontra disponível no COMPRASNET no Menu **Legislação.**

#### **2. Registrando um Pedido de Cotação de Preços no SIDEC/SIASG**

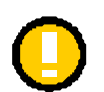

**Importante**

O Sistema de Cotação Eletrônica de Preços não pode ser utilizado para treinamento ou simulações.

Com base nas informações inseridas no sistema serão encaminhados, automaticamente, pedidos de cotação para todos os fornecedores cadastrados no sistema, bem como será feita a divulgação na Internet.

Os Pedidos de Cotação de Preços devem ser registrados no SIDEC/SIASG que os encaminhará, eletronicamente, ao Portal de Compras do Governo Federal -COMPRASNET - opção **COTAÇÃO.**

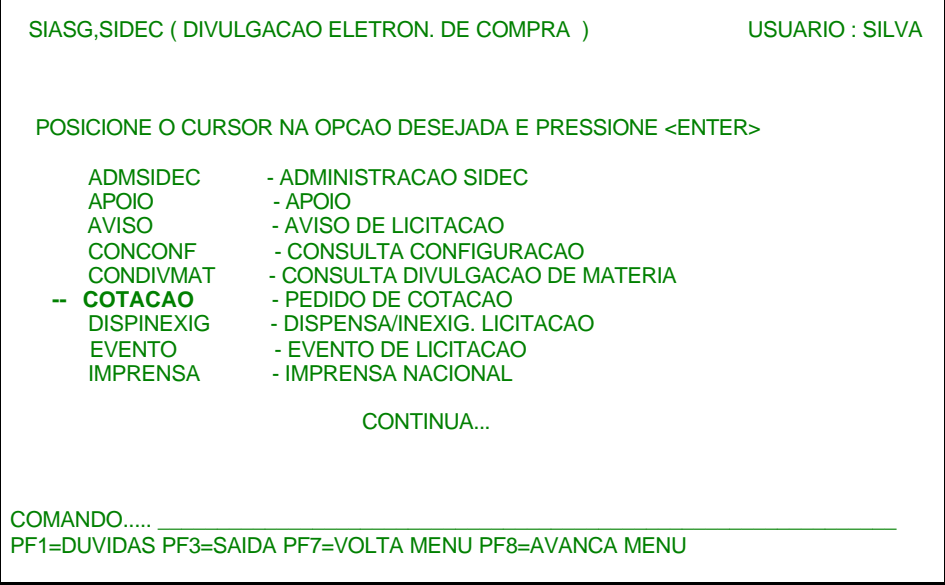

## *2.1 - Transação IALPEDCOT - Inclui/Altera Pedido de Cotação*

A partir da transação **IALPEDCOT** é possível fazer a inclusão, ou alteração, de um Pedido de Cotação de Preços, que corresponderá a uma contratação por Dispensa de Licitação por limite de valor. Para cada campo a ser informado, o usuário deverá sempre observar a régua de 'PFs' no final de cada tela.

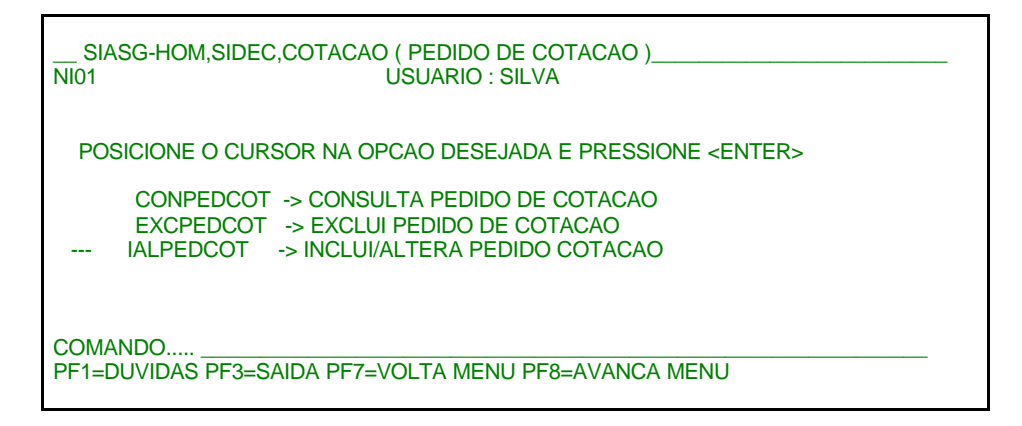

O campo **NÚMERO DO PEDIDO** é um número seqüencial que deve ser informado pelo usuário e corresponde à identificação do pedido por parte da UASG.

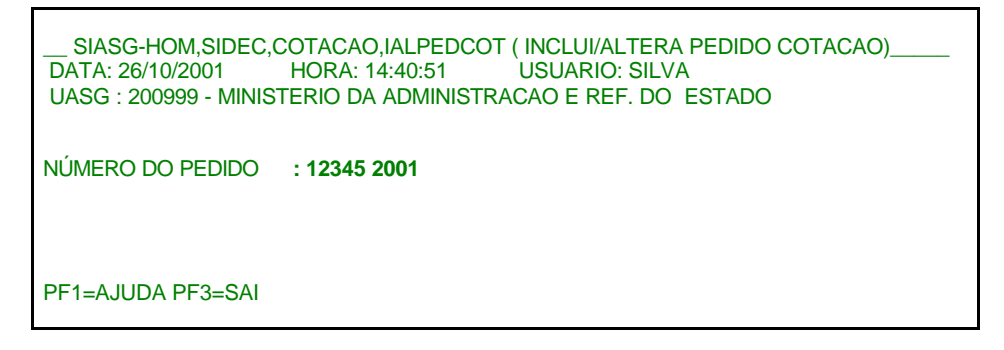

O campo **OBJETO** corresponde à descrição resumida do objeto a ser adquirido. Observe que, nesse momento, não devem ser informados os itens que compõem o pedido de cotação.

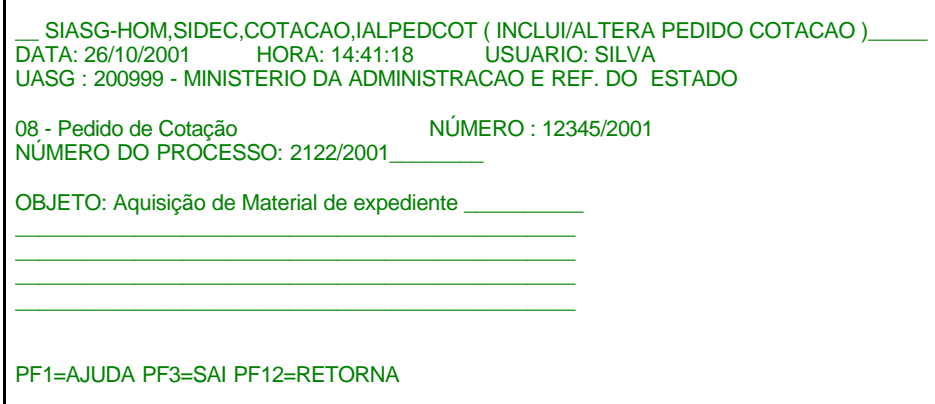

Na tela apresentada a seguir, o usuário deve informar o nome do **RESPONSÁVEL** pela compra e sua **FUNÇÃO** (nunca o cargo).

No campo **COTAÇÃO ATÉ O DIA** deverá ser informada a data e horário limite para recebimento de propostas. Caso a data coincida com a da divulgação do Pedido de Cotação, o horário mínimo para encerramento será 14:00 hs. No máximo, a data de cotação deverá corresponder ao primeiro dia útil subseqüente ao da divulgação do Pedido de Cotação. O horário máximo para encerramento é 18:00 horas.

Ainda nesta tela deverão ser informados a **DATA DE ENTREGA** e o **LOCAL DE ENTREGA** dos bens a serem adquiridos. Essas informações farão parte do Pedido de Cotação a ser enviado aos fornecedores.

Finalmente, deverá ser informado o limite de dispensa de licitação por valor aplicável ao órgão ou entidade, conforme estabelecido no parágrafo único do Art. 24 da Lei 8.666/1993, ou seja, 10% para os órgãos da administração direta e indireta e 20% para as empresas públicas.

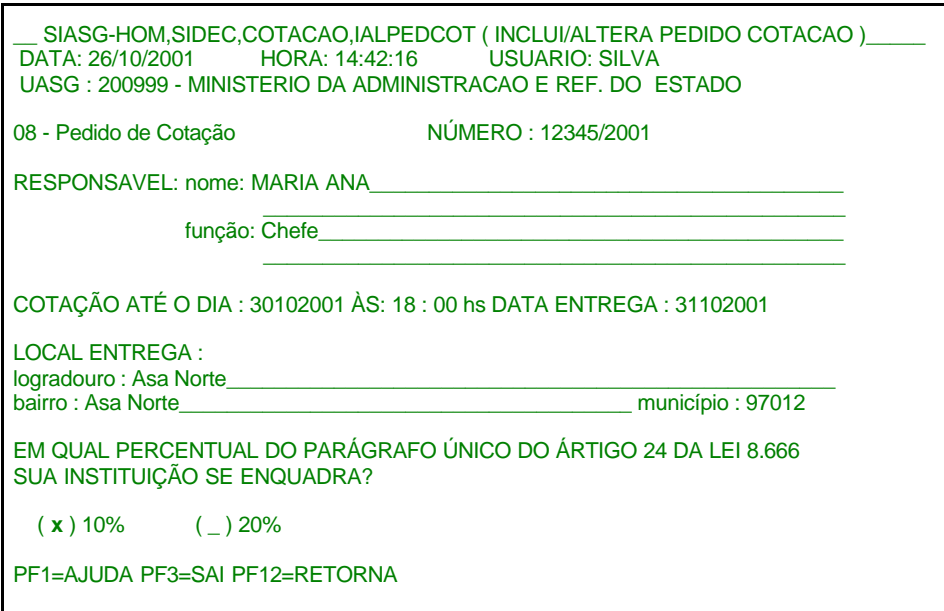

Após efetuar o cadastramento do Pedido de Cotação, é necessário realizar o cadastramento dos itens a serem adquiridos. Para tanto é necessário informar o **CÓDIGO DO MATERIAL** desejado. Caso o usuário não saiba o código do material, poderá utilizar a tecla 'PF1' (Ajuda), informar um radical para pesquisa e assinalar o item desejado.

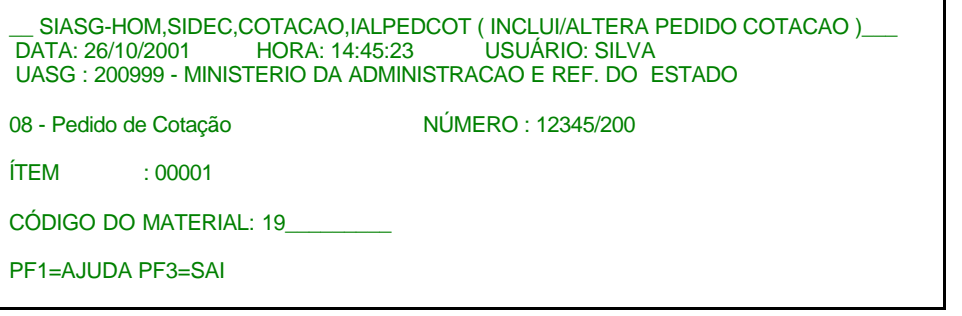

Após a definição do material, deve ser feita a indicação das **QUANTIDADES** desejadas, das **UNIDADES DE FORNECIMENTO** e do **VALOR DE REFERÊNCIA** do item (valor total estimado). Adicionalmente, caso necessário, poderá ser feito uma **DESCRIÇÃO DETALHADA** do bem a ser adquirido. Com exceção do valor de referência, que será usado apenas pela Administração no momento da adjudicação / homologação, as demais informações farão parte do Pedido de Cotação.

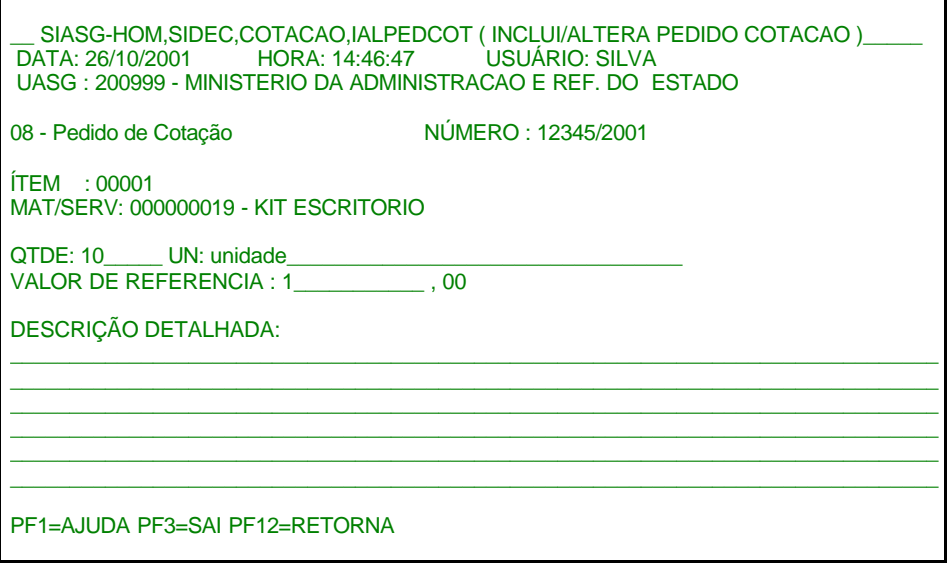

Caso necessário, poderão ser cadastrados mais itens de compra no mesmo Pedido de Cotação, respeitada a definição de que uma Cotação deve conter apenas bens pertencentes a uma mesma Classe do CATMAT.

Após inclusão dos itens desejados, o usuário deve teclar **<enter>** para informar ao sistema que não existem mais itens a serem incluídos.

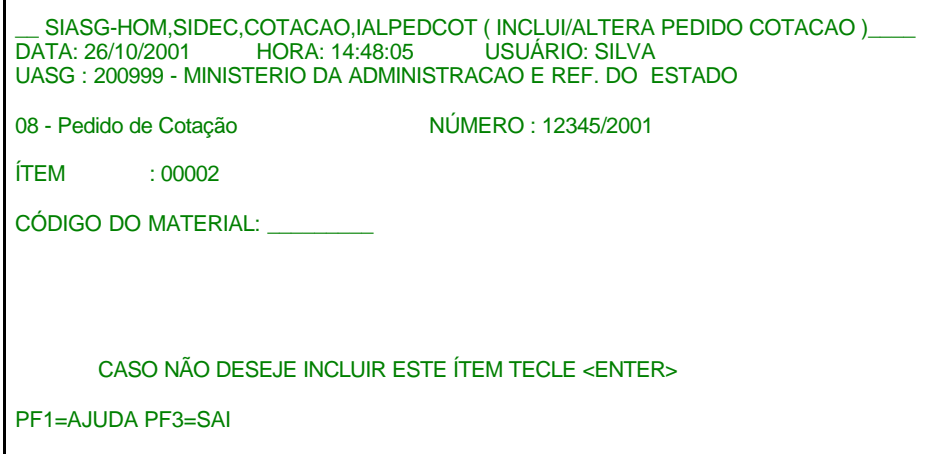

Após a inclusão dos itens, deverá ser feita a indicação da estrutura orçamentária para reserva dos recursos requeridos para a referida compra.

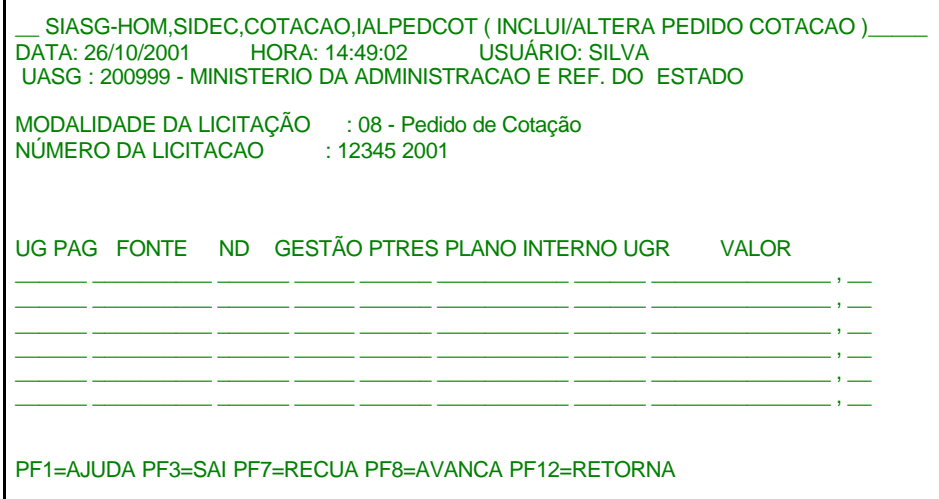

Para finalizar o registro do Pedido de Cotação, o usuário deve confirmar a inclusão.

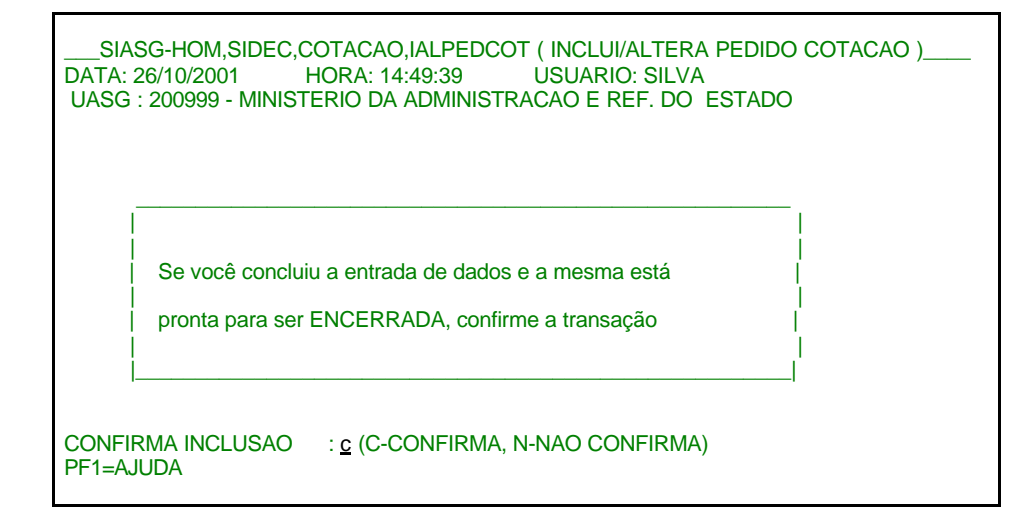

#### *2.2 – Transação CONPEDCOT – Consulta Pedido de Cotação*

Esta transação permite efetuar consulta aos Pedidos de Cotação cadastrados, informando-se o número do pedido e navegando de forma similar ao cadastramento.

SIASG-HOM, SIDEC, COTACAO ( PEDIDO DE COTACAO )\_ NI01 USUARIO : SILVA POSICIONE O CURSOR NA OPCAO DESEJADA E PRESSIONE <ENTER> -- CONPEDCOT -> CONSULTA PEDIDO DE COTACAO EXCPEDCOT -> EXCLUI PEDIDO DE COTACAO IALPEDCOT -> INCLUI/ALTERA PEDIDO COTACAO COMANDO... PF1=DUVIDAS PF3=SAIDA PF7=VOLTA MENU PF8=AVANCA MENU

SIASG-HOM, SIDEC, COTACAO, CONPEDCOT ( CONSULTA PEDIDO DE COTACAO ) DATA: 26/10/2001 HORA: 14:55:48 USUARIO: SILVA UASG : 200999 - MINISTERIO DA ADMINISTRACAO E REF. DO ESTADO

NÚMERO DO PEDIDO : 12345 2001

PF1=AJUDA PF3=SAI

SIASG-HOM,SIDEC,COTACAO,CONPEDCOT ( CONSULTA PEDIDO DE COTACAO )\_ DATA: 26/10/2001 HORA: 14:56:31 USUARIO: SILVA UASG : 200999 - MINISTERIO DA ADMINISTRACAO E REF. DO ESTADO

08 - Pedido de Cotação NÚMERO : 12345/2001 SITUAÇÃO : A DIVÚLGAR

NÚMERO DO PROCESSO: 2122/2001

OBJETO: Aquisição de Material de expediente

PF1=AJUDA PF3=SAI PF12=RETORNA

SIASG-HOM, SIDEC, COTACAO, CONPEDCOT ( CONSULTA PEDIDO DE COTACAO ) DATA: 26/10/2001 HORA: 14:56:54 USUARIO: SILVA UASG : 200999 - MINISTERIO DA ADMINISTRACAO E REF. DO ESTADO

08 - Pedido de Cotação NÚMERO : 12345/2001

RESPONSAVEL: nome: MARIA ANA funcao: Chefe

COTAÇÃO ATÉ O DIA : 30/10/2001 ÀS: 17 : 59 hs DATA ENTREGA : 31/10/2001

LOCAL ENTREGA : logradouro : Asa Norte<br>bairro : Asa Norte

município : 97012

EM QUAL PERCENTUAL DO PARÁGRAFO ÚNICO DO ÁRTIGO 24 DA LEI 8.666 SUA INSTITUIÇÃO SE ENQUADRA?

 $(X)$  10% ( ) 20%

PF1=AJUDA PF3=SAI PF12=RETORNA

Manual Cotação Eletrônica de Preços – Administração Versão 02 – Jan/2002

SIASG-HOM,SIDEC,COTACAO,CONPEDCOT ( CONSULTA PEDIDO DE COTACAO )\_ DATA: 26/10/2001 HORA: 14:57:21 USUARIO: SILVA UASG : 200999 - MINISTERIO DA ADMINISTRACAO E REF. DO ESTADO

08 - Pedido de Cotação NUMERO : 12345/2001

INFORME O NÚMERO DO ÍTEM A PARTIR DO QUAL DESEJA CONSULTAR

 $ÍTEM: 1$ 

PF1=AJUDA PF3=SAI PF12=RETORNA

\_\_ SIASG-HOM,SIDEC,COTACAO,CONPEDCOT ( CONSULTA PEDIDO DE COTACAO )\_\_\_\_\_ DDATA: 26/10/2001 HORA: 14:57:42 USUÁRIO: SILVA UASG : 200999 - MINISTERIO DA ADMINISTRACAO E REF. DO ESTADO

08 - Pedido de Cotação NÚMERO : 12345/2001

ÍTEM : 00001 MAT/SERV: 000000019 - KIT ESCRITORIO

QTDE: 0000010 UN: UNIDADE VALOR DE REFERENCIA : 1,00

DESCRIÇÃO DETALHADA:

PF1=AJUDA PF3=SAI PF12=RETORNA

SIASG-HOM, SIDEC, COTACAO, CONPEDCOT ( CONSULTA PEDIDO DE COTACAO ) DATA: 26/10/2001 HORA: 14:57:58 USUÁRIO: SILVA UASG : 200999 - MINISTERIO DA ADMINISTRACAO E REF. DO ESTADO MODALIDADE DA LICITAÇÃO : 08 - Pedido de Cotação NÚMERO DA LICITACAO<sup>2</sup>: 12345 2001 UG PAG FONTE ND GESTÃO PTRES PLANO INTERNO UGR VALOR 170014 0100000000 339030 00001 076105 ADMINISTRAT 1,00

PF1=AJUDA PF3=SAI PF7=RECUA PF8=AVANCA PF12=RETORNA

# *2.3 – Transação EXCPEDCOT – Exclui pedido de Cotação*

Esta transação permite fazer a exclusão de um determinado Pedido de Cotação.

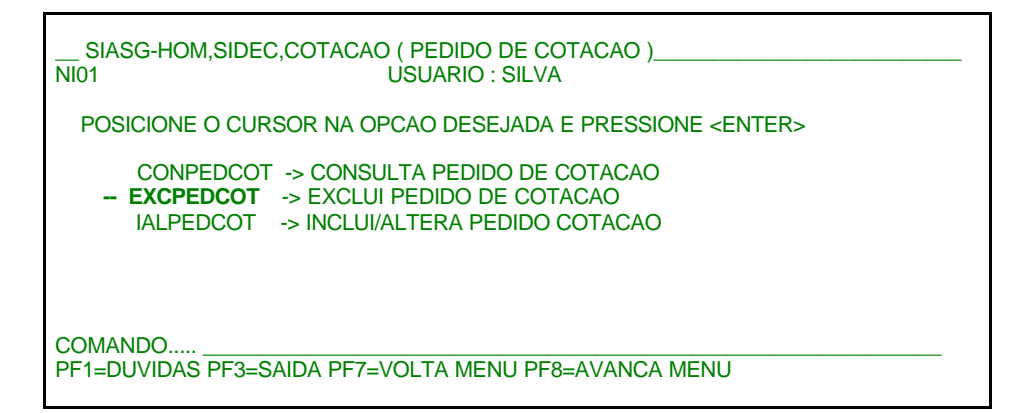

Nesta tela deve ser informado o número de Pedido de Cotação a ser excluído.

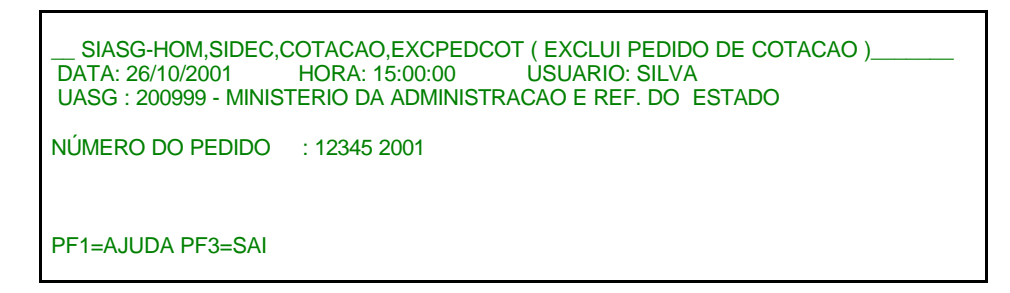

Para segurança do processo o sistema apresenta os dados do Pedido de Cotação indicado e solicita confirmação da ação de exclusão

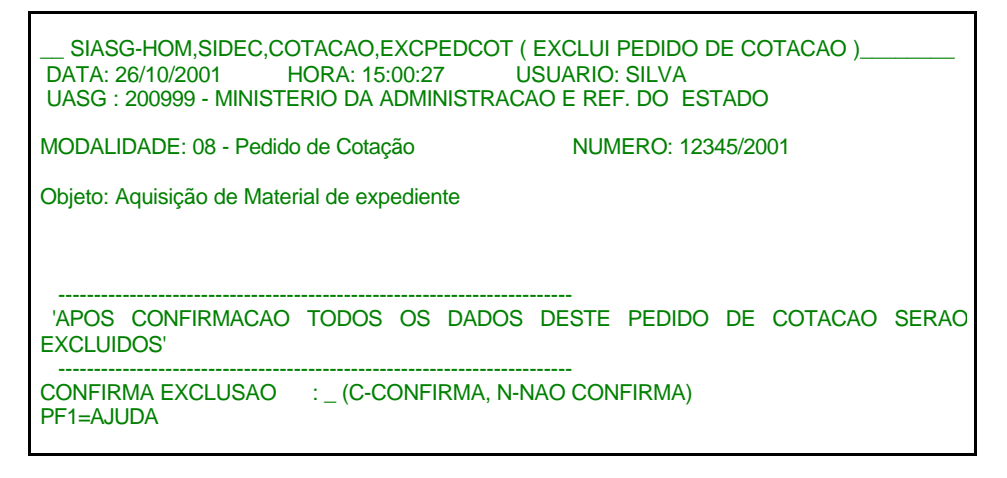

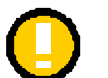

#### **Importante**

O Sistema de Cotação Eletrônica de Preços não permite a exclusão de Pedidos de Cotação que estejam em andamento (aqueles com pedidos já encaminhados aos fornecedores).

# **3. Formalização da Contratação – Transação EMPATUAL**

Após o término da cotação no Comprasnet, o resultado é enviado eletronicamente ao SIASG, onde é gerada, automaticamente, uma Dispensa de Licitação. Esta dispensa não poderá ser excluída, devendo ser utilizados os eventos específicos (Anulação ou Revogação) caso seja necessário o cancelamento da aquisição.

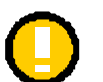

**Importante**

Após o término da cotação, o Sistema de Cotação Eletrônica de Preços encaminha, automaticamente, os dados referentes à proposta vencedora para registro no SIASG e, a seguir, divulga no COMPRASNET as informações relativas às melhores propostas recebidas.

Conforme estabelecem as Instruções Gerais e Procedimentos para utilização da Cotação Eletrônica, a contratação será formalizada com a emissão da Nota de Empenho correspondente.

Assim, após realização da Cotação Eletrônica, o usuário deve comandar a emissão da **Minuta de Empenho** no sistema EMPENHO/SIASG, utilizando a opção **EMPATUAL.**

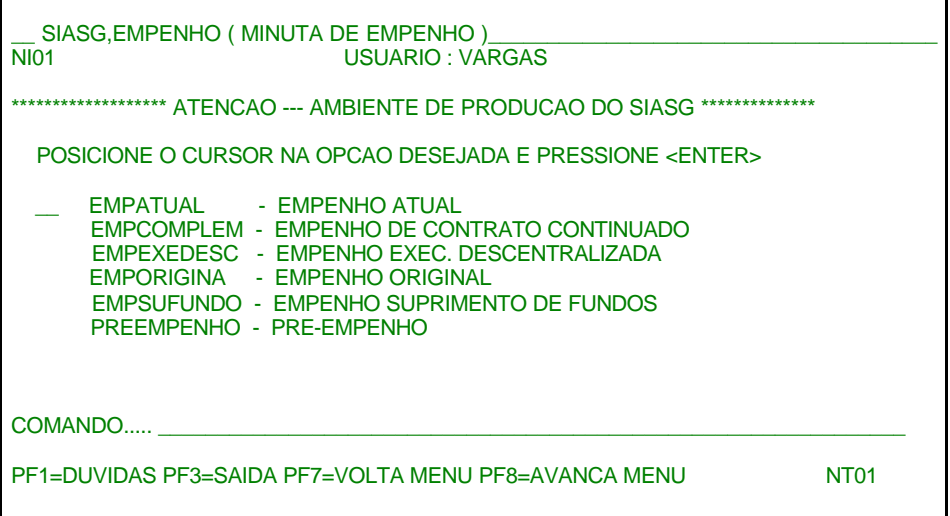

A seguir, adotando o procedimento utilizado para os demais tipos de contratação, deve comandar a geração da minuta de empenho:

- 1. transação INFESTPROC Informa estrutura por processo;
- 2. transação GERAMIN Gera Minuta de Empenho; e
- 3. transação ENVEMP Envia Empenho.

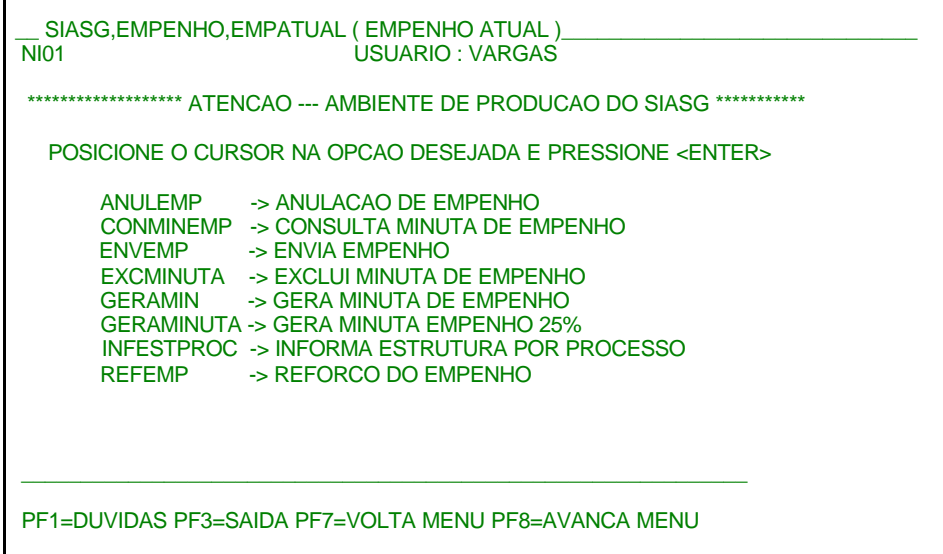

Após emissão do empenho, deve ser encaminhada cópia do mesmo ao fornecedor formalizando, assim, a contratação.